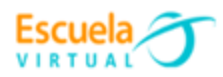

**Curso - Mantenimiento preventivo de computadores.**

## **Guía 5: Cómo crear un USB de arranque para instalar Windows 10**

Voy a explicarte **cómo crear un USB de arranque para instalar Windows 10**. Esto te puede ser de gran utilidad si quieres instalar Windows 10 desde cero [sin](https://www.xataka.com/basics/como-restablecer-windows-10-desde-cero-para-dejarlo-como-nuevo)  [restablecerlo](https://www.xataka.com/basics/como-restablecer-windows-10-desde-cero-para-dejarlo-como-nuevo) y tu commputador no tiene sistema operativo instalado, o se dañó y además no cuenta con una unidad de DVD, algo cada vez más común.

En otros cursos veíamos [cómo descargar una ISO de Windows](https://www.xataka.com/basics/como-descargar-un-archivo-iso-de-windows-10) 10. El proceso para crear un [dispositivo USB](https://www.xataka.com/basics/no-se-reconoce-dispositivo-usb-que-te-dice-esto-windows-como-solucionarlo) de arranque es casi el mismo con la excepción de que la instalación de Windows **se descarga y copia a una unidad USB** [sin protección de](https://www.xataka.com/basics/como-quitar-la-proteccion-contra-escritura-de-un-usb-en-windows)  [escritura](https://www.xataka.com/basics/como-quitar-la-proteccion-contra-escritura-de-un-usb-en-windows) y [formateada](https://www.xataka.com/basics/como-formatear-pendrive-que-tipo-sistema-archivos-elegir) en lugar de guardarse en un archivo ISO.

## **Crea un USB de arranque de instalación de Windows**

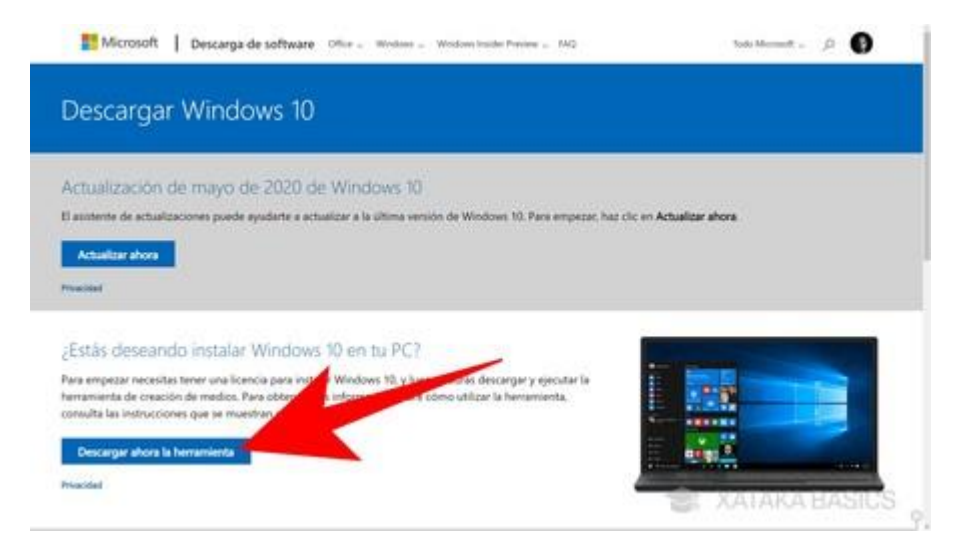

Lo primero que vas a necesitar es la herramienta de descarga e instalación de Windows 10. Es una aplicación gratuita que puedes desde este link:

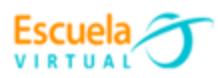

[https://www.microsoft.com/es-es/software-](https://www.microsoft.com/es-es/software-download/windows10?ranMID=46133&ranEAID=uX9G0lYjaAY&ranSiteID=uX9G0lYjaAY-mBaiqv49b6lB.dLgSprypA&epi=uX9G0lYjaAY-mBaiqv49b6lB.dLgSprypA&irgwc=1&OCID=AID2000142_aff_7791_1243925&tduid=%28ir__cevdzow6rskfq2bnkk0sohzlwn2xu0dhxva6cxpj00%29%287791%29%281243925%29%28uX9G0lYjaAY-mBaiqv49b6lB.dLgSprypA%29%28%29&irclickid=_cevdzow6rskfq2bnkk0sohzlwn2xu0dhxva6cxpj00)

[download/windows10?ranMID=46133&ranEAID=uX9G0lYjaAY&ranSiteID=uX9G0l](https://www.microsoft.com/es-es/software-download/windows10?ranMID=46133&ranEAID=uX9G0lYjaAY&ranSiteID=uX9G0lYjaAY-mBaiqv49b6lB.dLgSprypA&epi=uX9G0lYjaAY-mBaiqv49b6lB.dLgSprypA&irgwc=1&OCID=AID2000142_aff_7791_1243925&tduid=%28ir__cevdzow6rskfq2bnkk0sohzlwn2xu0dhxva6cxpj00%29%287791%29%281243925%29%28uX9G0lYjaAY-mBaiqv49b6lB.dLgSprypA%29%28%29&irclickid=_cevdzow6rskfq2bnkk0sohzlwn2xu0dhxva6cxpj00) [YjaAY-mBaiqv49b6lB.dLgSprypA&epi=uX9G0lYjaAY-](https://www.microsoft.com/es-es/software-download/windows10?ranMID=46133&ranEAID=uX9G0lYjaAY&ranSiteID=uX9G0lYjaAY-mBaiqv49b6lB.dLgSprypA&epi=uX9G0lYjaAY-mBaiqv49b6lB.dLgSprypA&irgwc=1&OCID=AID2000142_aff_7791_1243925&tduid=%28ir__cevdzow6rskfq2bnkk0sohzlwn2xu0dhxva6cxpj00%29%287791%29%281243925%29%28uX9G0lYjaAY-mBaiqv49b6lB.dLgSprypA%29%28%29&irclickid=_cevdzow6rskfq2bnkk0sohzlwn2xu0dhxva6cxpj00)

[mBaiqv49b6lB.dLgSprypA&irgwc=1&OCID=AID2000142\\_aff\\_7791\\_1243925&tdui](https://www.microsoft.com/es-es/software-download/windows10?ranMID=46133&ranEAID=uX9G0lYjaAY&ranSiteID=uX9G0lYjaAY-mBaiqv49b6lB.dLgSprypA&epi=uX9G0lYjaAY-mBaiqv49b6lB.dLgSprypA&irgwc=1&OCID=AID2000142_aff_7791_1243925&tduid=%28ir__cevdzow6rskfq2bnkk0sohzlwn2xu0dhxva6cxpj00%29%287791%29%281243925%29%28uX9G0lYjaAY-mBaiqv49b6lB.dLgSprypA%29%28%29&irclickid=_cevdzow6rskfq2bnkk0sohzlwn2xu0dhxva6cxpj00) [d=%28ir\\_\\_cevdzow6rskfq2bnkk0sohzlwn2xu0dhxva6cxpj00%29%287791%29%28](https://www.microsoft.com/es-es/software-download/windows10?ranMID=46133&ranEAID=uX9G0lYjaAY&ranSiteID=uX9G0lYjaAY-mBaiqv49b6lB.dLgSprypA&epi=uX9G0lYjaAY-mBaiqv49b6lB.dLgSprypA&irgwc=1&OCID=AID2000142_aff_7791_1243925&tduid=%28ir__cevdzow6rskfq2bnkk0sohzlwn2xu0dhxva6cxpj00%29%287791%29%281243925%29%28uX9G0lYjaAY-mBaiqv49b6lB.dLgSprypA%29%28%29&irclickid=_cevdzow6rskfq2bnkk0sohzlwn2xu0dhxva6cxpj00) [1243925%29%28uX9G0lYjaAY-](https://www.microsoft.com/es-es/software-download/windows10?ranMID=46133&ranEAID=uX9G0lYjaAY&ranSiteID=uX9G0lYjaAY-mBaiqv49b6lB.dLgSprypA&epi=uX9G0lYjaAY-mBaiqv49b6lB.dLgSprypA&irgwc=1&OCID=AID2000142_aff_7791_1243925&tduid=%28ir__cevdzow6rskfq2bnkk0sohzlwn2xu0dhxva6cxpj00%29%287791%29%281243925%29%28uX9G0lYjaAY-mBaiqv49b6lB.dLgSprypA%29%28%29&irclickid=_cevdzow6rskfq2bnkk0sohzlwn2xu0dhxva6cxpj00)

mBaiqv49b6lB.dLqSprypA%29%28%29&irclickid=\_cevdzow6rskfq2bnkk0sohzlwn2 [xu0dhxva6cxpj00](https://www.microsoft.com/es-es/software-download/windows10?ranMID=46133&ranEAID=uX9G0lYjaAY&ranSiteID=uX9G0lYjaAY-mBaiqv49b6lB.dLgSprypA&epi=uX9G0lYjaAY-mBaiqv49b6lB.dLgSprypA&irgwc=1&OCID=AID2000142_aff_7791_1243925&tduid=%28ir__cevdzow6rskfq2bnkk0sohzlwn2xu0dhxva6cxpj00%29%287791%29%281243925%29%28uX9G0lYjaAY-mBaiqv49b6lB.dLgSprypA%29%28%29&irclickid=_cevdzow6rskfq2bnkk0sohzlwn2xu0dhxva6cxpj00)

## ¿Estás deseando instalar Windows 10 en tu PC?

Para empezar necesitas tener una licencia para instalar Windows 10, y luego podrás descargar y ejecutar la herramienta de creación de medios. Para obtener más información sobre cómo utilizar la herramienta, consulta las instrucciones que se muestran abajo.

Descargar ahora la herramienta

Pulsando **Descargar ahora la herramienta**. Cuando termina la descarga, que debería ser rápido pues no ocupa demasiado, haz clic sobre el archivo para comenzar la instalación.

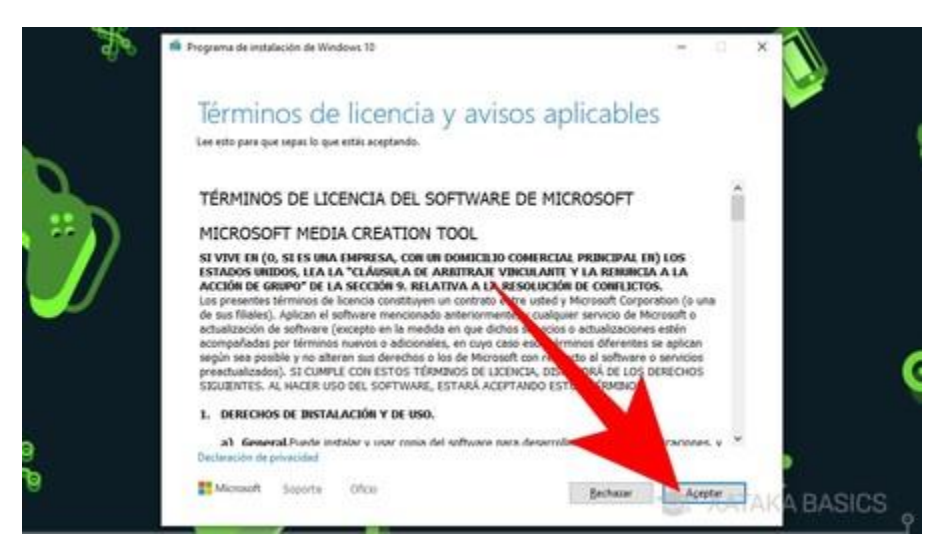

Tras unos segundos en una pantalla en la que se te dice que se están realizando algunos preparativos, como de costumbre, ahora **tienes que aceptar los términos de uso y la licencia**, deberás aceptar los términos y pulsar **Aceptar** para continuar.

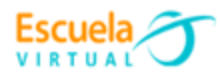

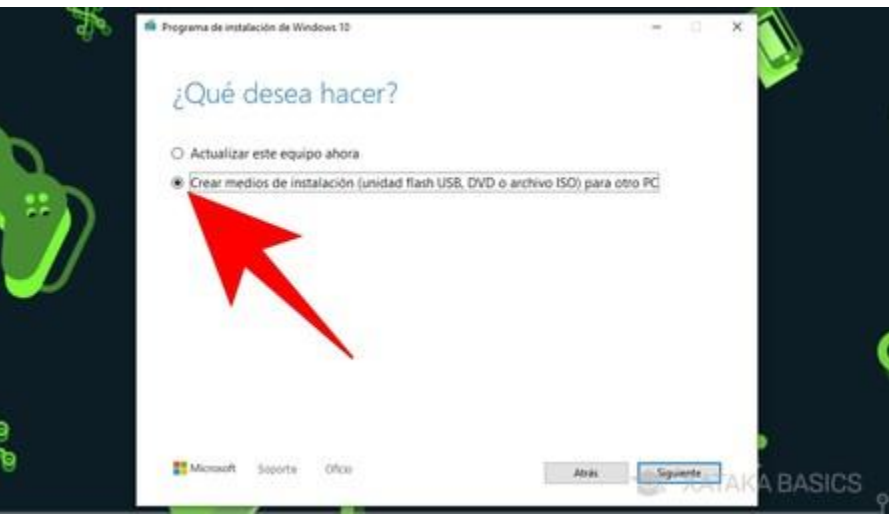

Tras otros cuantos segundos de espera haciendo preparativos, llegarás a la siguiente ventana. En ella se te pregunta qué quieres hacer, y aquí debes seleccionar la opción de **Crear medios de instalación**. Cuando lo hagas, pulsa en el botón **Siguiente** para continuar.

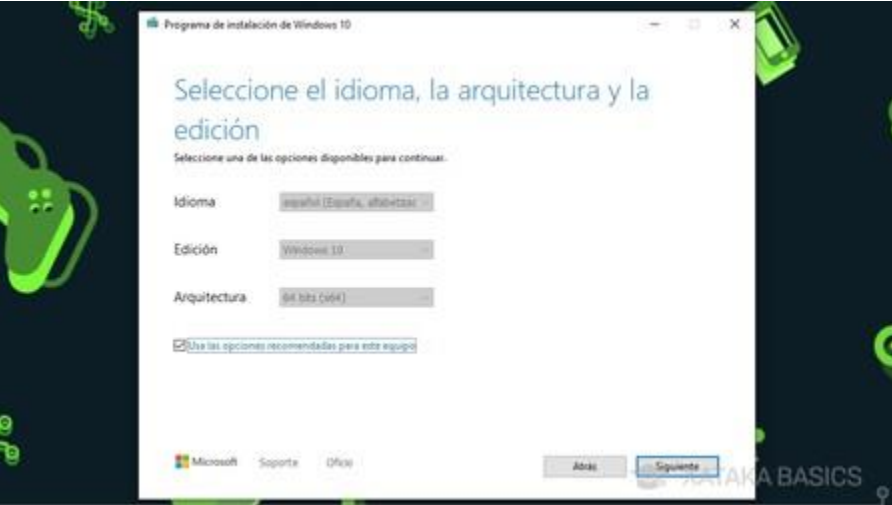

En la siguiente ventana puedes elegir el **idioma, edición y arquitectura** de la instalación de Windows. Aparecen preseleccionadas las configuraciones actuales y normalmente no necesitarás cambiarlas, pero si fuera así desmarca la casilla **Usa las opciones recomendadas para este equipo** Cuando lo tengas listo, pulsa **Siguiente**.

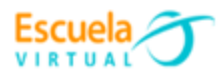

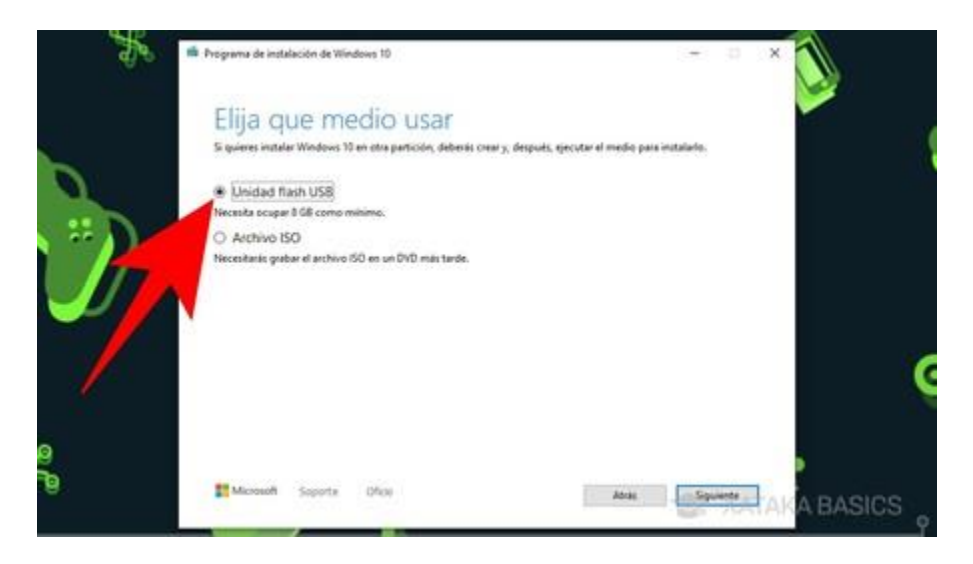

Ahora es la parte más importante, pues en la siguiente ventana deberás **elegir la opción** *Unidad flash USB* en lugar de archivo ISO. Como se indica en el texto, necesitas una unidad USB que tenga **un mínimo de 8 GB de espacio libre** para poder copiar la instalación de Windows.

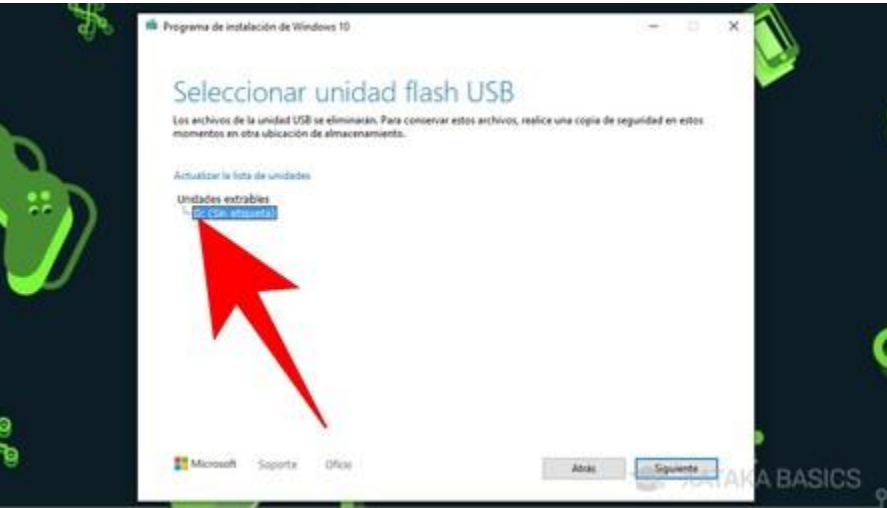

Irás a una nueva ventana en la que **debes seleccionar el USB que quieres utilizar** y pulsar en **Siguiente**. Si no lo ves en la lista, reconecta el USB al puerto disponible de tu ordenador y pulsa en **Actualizar la lista de unidades** para Windows vuelva a buscar. Recuerda que **esto borrará todos los datos de tu USB**, por lo que debes haberte asegurado primero de que no tiene datos que no quieras perder.

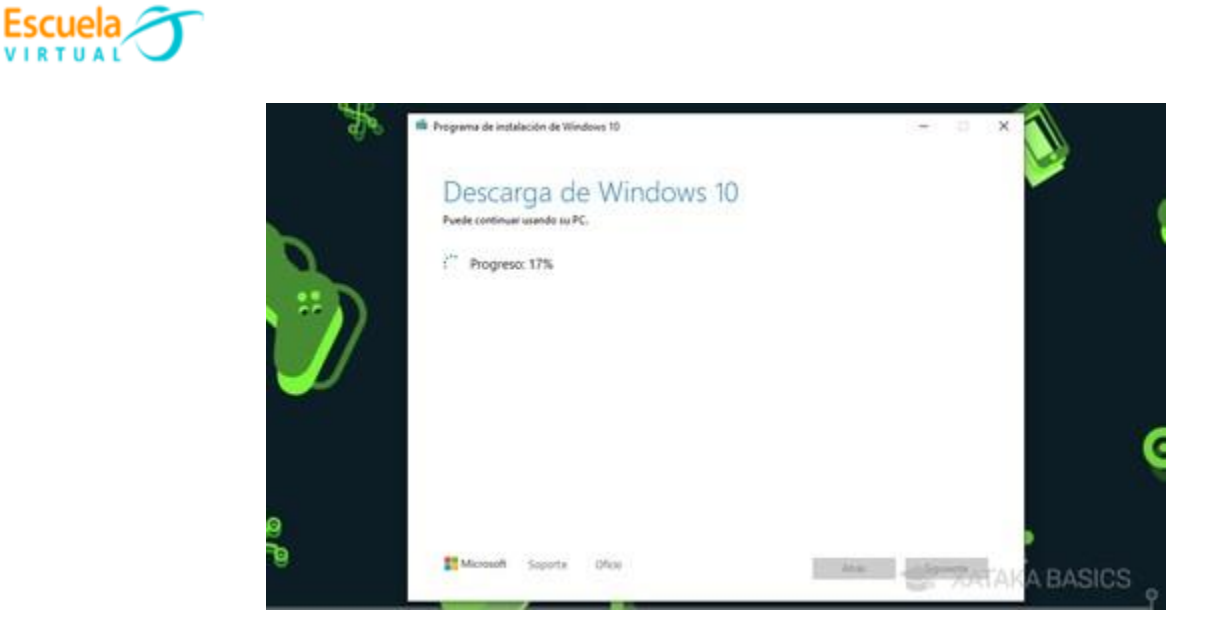

Ya está, ahora **ponte cómodo** porque la herramienta de descarga de Windows 10 necesita descargarse Windows 10 y copiarlo a la memoria USB, un proceso que puede fácilmente durar varias horas. Por suerte, la pantalla te muestra el porcentaje en todo momento, y puedes seguir usando Windows mientras tanto.

Una vez terminado el proceso ya tienes la USB para poder formatear el equipo desde cero, en la próxima guía te enseñare como hacerlo.